# Megger.

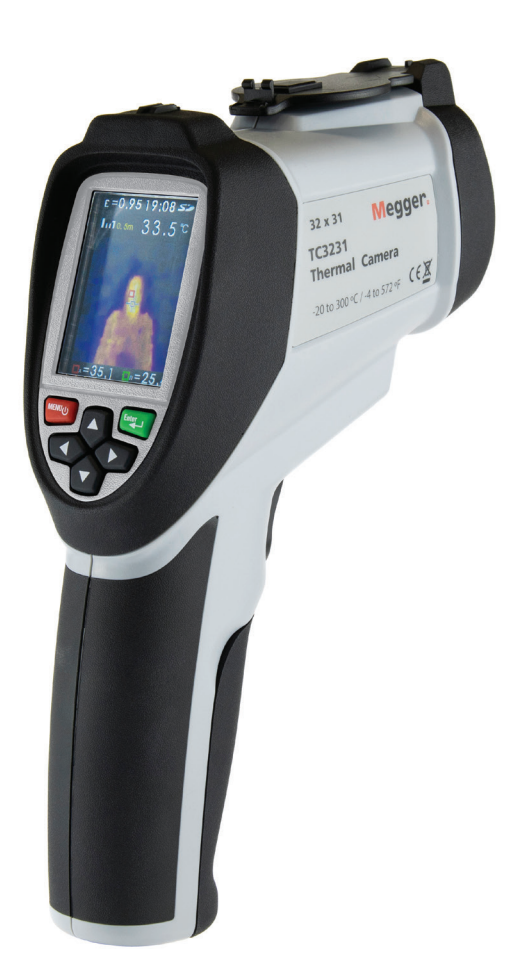

# TC3231 Wärmebildkamera

## Bedienungsanleitung

Thermal caerma\_TC3231\_UG 06 2020

#### **Dieses Dokument unterliegt dem Urheberrecht von:** Megger Limited, Archcliffe Road, Dover, Kent CT17 9EN. ENGLAND Tel.: +44 (0)1304 502101 Fax: +44 (0)1304 207342 www.megger.com

Megger Ltd behält sich das Recht vor, die Spezifikation seiner Produkte von Zeit zu Zeit ohne vorherige Ankündigung zu ändern. Obwohl alle Anstrengungen unternommen wurden, um die Richtigkeit der in vorliegendem Dokument enthaltenen Informationen sicherzustellen, übernimmt Megger Ltd. keine Garantie dafür, dass es sich um eine vollständige und auf aktuellem Stand befindliche Beschreibung handelt.

#### **Konformitätserklärung**

Weitere von Megger Instruments Limited hergestellte, in dieser Bedienungsanleitung beschriebene Gerätschaften erfüllen die Richtlinien 2014/30/EU und 2014/35/EU, wo diese anwendbar sind.

Die vollständigen EU-Konformitätserklärungen von Megger Instruments sind unter der folgenden Internetadresse verfügbar:

#### **uk.megger.com/company/about-us/eu-dofc**

Dieses Handbuch ersetzt alle früheren Ausgaben dieses Handbuchs. Verwenden Sie stets die neueste Ausgabe dieses Handbuchs. Vernichten Sie alle älteren Kopien.

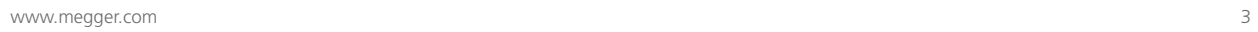

#### **Inhalt**

#### Inhalt

Sicherheitsinformationen

- 1. Beschreibung
- 2. Leistungsmerkmale
- 3. Tasten an der Vorderseite und Kamerakomponenten
- 4. Bereiche des LCD-Bildschirms der Kamera TC3231
- 5. Aufnehmen und Speichern von Bildern (Messmodus)
- 6. Setup-Menü Optionen
- 7. Setup-Menü Emissionsgrad (mit Tabelle für typische Emissionsgrade)
- 8. Setup-Menü Temperatureinheit (°C/°F)
- 9. Setup-Menü MAX-/MIN-Einstellungen
- 10. Setup-Menü PLT-Einstellungen (Thermal Display Palette)
- 11. Setup-Menü DATE-Einstellungen
- 12. Setup-Menü TIME-Einstellungen (24 Stunden)
- 13. Setup-Menü MEMORY/gespeicherte Bilder
- 14. Setup-Menü BGT Hintergrundtemperatur-Einstellungen
- 15. Setup-Menü Untere/obere Temperaturalarm-Einstellungen
- 16. Setup-Menü LCD-Helligkeit
- 17. Setup-Menü Bildüberlagerung (metrisch/Zollmaß)
- 18. Setup-Menü Sprachauswahl
- 19 Setup-Menü Kamerainformationen

Technische Daten

Wartung

WEEE-Richtlinie

#### **Sicherheitsinformationen**

#### **Beachten Sie bitte diese Anweisungen für eine sichere Bedienung und Wartung der Kamera.**

#### **Andernfalls kann es zu Verletzungen oder einer Beschädigung der Kamera kommen.**

- Verwenden Sie die Kamera nicht, wenn das Gerät äußere Schäden aufweist.
- Verwenden Sie die Kamera nicht, wenn sie nicht ordnungsgemäß funktioniert oder nass ist.
- Richten Sie die Kamera nicht direkt auf die Augen.
- Beim Messen von freiliegenden rotierenden Teilen aus unmittelbarer Nähe sollten Vorsichtsmaßnahmen getroffen werden.
- Beim Messen von freiliegenden stromführenden Teilen aus unmittelbarer Nähe sollten Vorsichtsmaßnahmen getroffen werden.

#### **Symbole, wie sie auf dem Gerät und in der Bedienungsanleitung erscheinen**

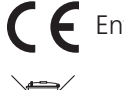

Entspricht den EU-Richtlinien

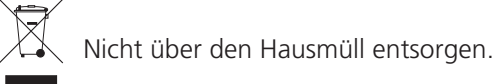

←←← Universal Serial Bus

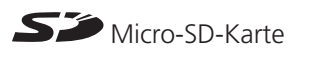

#### 1. Beschreibung

Die Megger TC3231 ist eine professionelle und benutzerfreundliche Wärmebildkamera. Mit ihr sind schnelle und genaue Messungen einer großen Bandbreite an Oberflächentemperaturen mit Bildschirmanzeige sowie Messungen und die Nachverfolgung der höchsten und niedrigsten Temperatur möglich. Durch die Kombination eines visuellen und eines Vollinfrarotbilds auf dem Bildschirm werden die Fehlerbehebung und das Erkennen von Problemen erleichtert. Aufgenommene Bilder können auf der mitgelieferten SD-Karte gespeichert werden, um sie später auf einem MAC oder PC anzuzeigen. Dank einer Reihe von Wärmebild-Anzeigepaletten, benutzerdefinierten Hoch-/Tief-Alarmen und einem vollständig einstellbarem Emissionsgrad ist die Megger TC3231 ein äußerst vielseitiges Werkzeug.

#### 2. Leistungsmerkmale

- **2,2 Zoll (55,88 mm) 320\*240 TFT-LC Display**
- **IR-Temperaturmessung mit einer Auflösung von 32 x 31 Pixel**
- Messbereich -20 bis 300 °C/-4 °F bis 572 °F
- **Bildaufnahmefrequenz 9 Hz**
- **Thermische Empfindlichkeit (NETD) ≤ 150 mK**
- **Einstellbarer Emissionsgrad**
- **Verfolgung heißer und kalter Punkte**
- $\blacksquare$  Hoher und niedriger Temperaturalarm (deaktivierbar)
- **Auswählbare Farbpalette**
- Bildüberlagerung mit wählbarem Abstand von 0,5 m, 1 m, 2 m oder 3 m
- **Bildspeicherung (.BMP) (6.000 Bilder)**
- Micro-SD-Speicherkarte mit SD-Kartenadapter
- **Regler zur Datums-/Uhrzeiteinstellung**
- **Lithium-Ionen-Akku**
- **USB-Schnittstelle zum Laden sowie für das Herunterladen von Bildern vom SD-Speicher**
- Automatische Abschaltung (bei 10 Minuten Inaktivität)
- **E** Standardkamerabefestigung

#### 3. Tasten an der Vorderseite und Kamerakomponenten

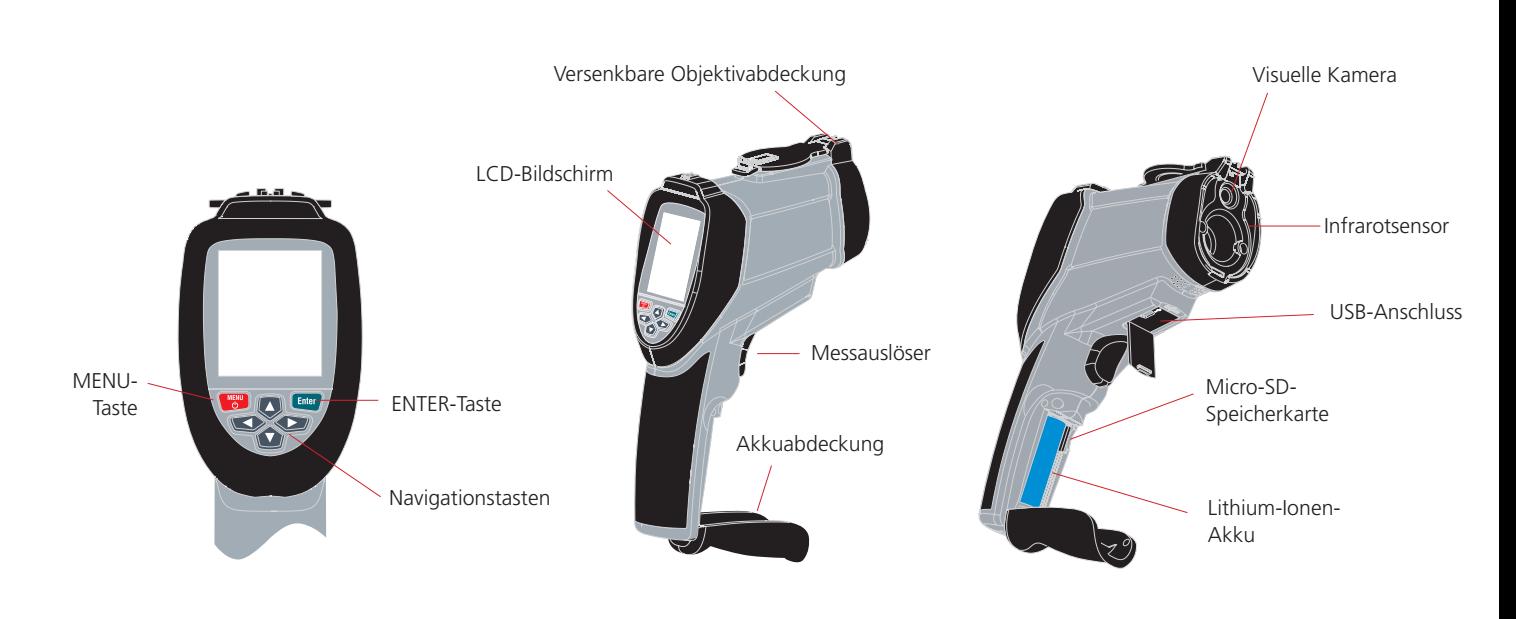

**Hinweis**: Vergewissern Sie sich vor der Verwendung der Kamera, dass die Micro-SD-Karte im Kartensteckplatz im Batteriefach eingesetzt wurde. Das SD-Kartensymbol wird auf dem LCD-Bildschirm oben links neben dem Batteriesymbol angezeigt.

**Hinweis**: Die TC3231 verfügt über einen wiederaufladbaren Lithium-Ionen-Akku. Laden Sie den Akku auf, bevor Sie die Kamera zum ersten Mal verwenden. Das Ladegerät verfügt über geeignete Adapter für die weltweite Verwendung. Schließen Sie den Micro-USB-Anschluss an den USB-Anschluss der Kamera an. Schließen Sie das USB-Kabel an das Ladegerät an, verbinden Sie es mit einer Steckdose und die Anzeige leuchtet auf.

Wenn der Akku aufgeladen wird, leuchtet oben links auf der Anzeige das Symbol .  $\Box$ . zeigt an, dass der Akku vollständig aufgeladen wurde.

Gewöhnliche Ladezeit von 0 % bis 100 % = 3 bis 4 Stunden.

**Hinweis:** Schalten Sie die Kamera während des Ladevorgangs aus.

#### **3.1 Ein-/Ausschalten**

Drücken Sie zum Einschalten kurz die **MENU**-Taste. Nach einigen Sekunden erscheint das Megger Logo auf dem Bildschirm. Die Kamera ist jetzt eingeschaltet.

Um die Kamera auszuschalten, halten Sie die **MENU**-Taste 5 Sekunden lang gedrückt, bis das Symbol zum Ausschalten des Bildschirms erscheint.

Das Gerät schaltet sich nach wenigen Sekunden aus.

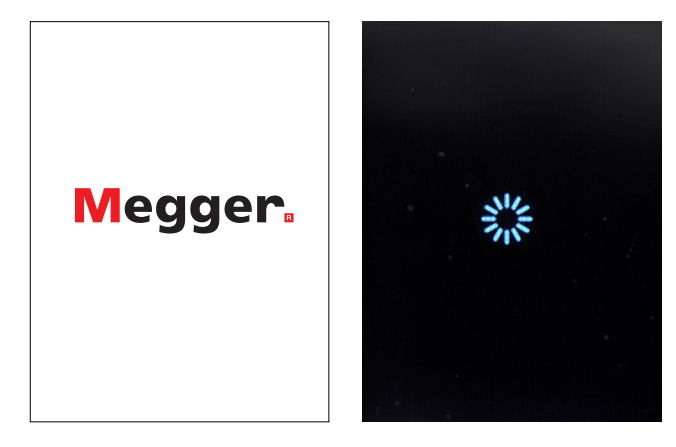

#### 4. Bereiche des LCD-Bildschirms der Kamera TC3231

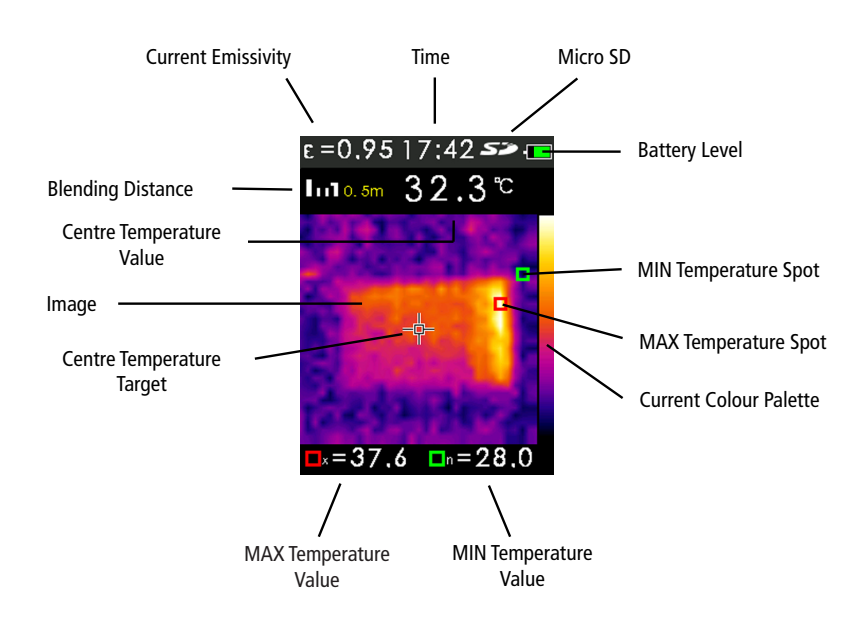

## 5. Aufnehmen und Speichern von Bildern (Messmodus)

Die TC3231 kann auf der mitgelieferten Micro-SD-Speicherkarte bis zu 6.000 Bilder speichern.

So nehmen Sie ein Bild auf und speichern es auf der Speicherkarte:

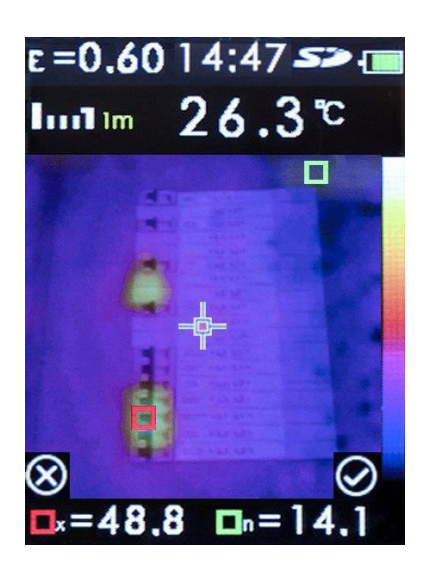

Entriegeln und öffnen Sie die Objektivabdeckung. Richten Sie die Kamera auf das Objekt oder den Untersuchungsbereich und drücken Sie den Messauslöser.

Drücken Sie die **Enter**-Taste, um das Bild zu speichern.

Drücken Sie die **Menu**-Taste, um den Vorgang abzubrechen.

Das Bild ist nun als .BMP-Datei auf der Micro-SD-Karte gespeichert.

Hinweis: Bildnummern werden automatisch durch die Kamera zugewiesen.

Um die gespeicherten Bilder anzuzeigen, verwenden Sie die Option **MEMORY** im Setup-Menü.

(Siehe Abschnitt **13. Setup-Menü MEMORY/gespeicherte Bilder**)

#### **5.1 Bildüberlagerung**

Die Bildüberlagerung erleichtert das Verständnis von Infrarot-Wärmebildern, indem ein sichtbares Bild und ein Vollinfrarotbild übereinandergelegt werden. Das Produkt erfasst zusammen mit jedem Wärmebild auch ein sichtbares Bild, um damit den Zielbereich deutlich abzubilden.

Im Messmodus können Sie die Überlagerung zwischen sichtbaren Bildern und einem Vollinfrarot-Wärmebild schrittweise anpassen.

Mit den Tasten **NACH OBEN/NACH UNTEN** können Sie die Überlagerung schrittweise auswählen. Wenn Sie die gewünschte Überlagerungseinstellung ausgewählt haben, drücken Sie den Messauslöser und anschließend die **Enter**-Taste, um das Bild zu speichern.

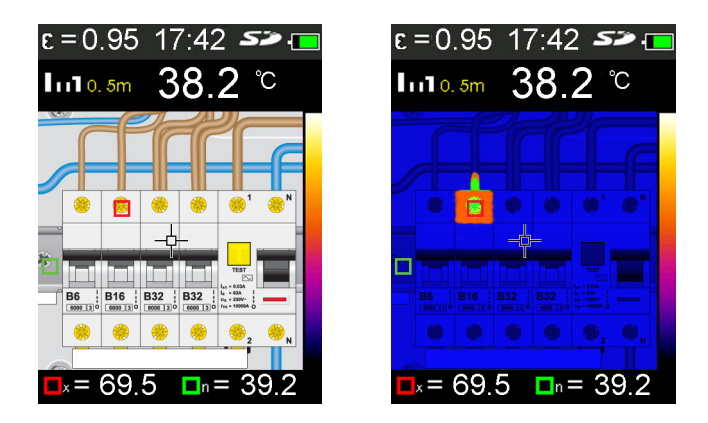

Hinweis: Bilder nur zur Veranschaulichung

## 6. Setup-Menü Optionen

Drücken Sie die **MENU**-Taste, um das Setup-Menü aufzurufen

Das Menü enthält die folgenden Optionen:

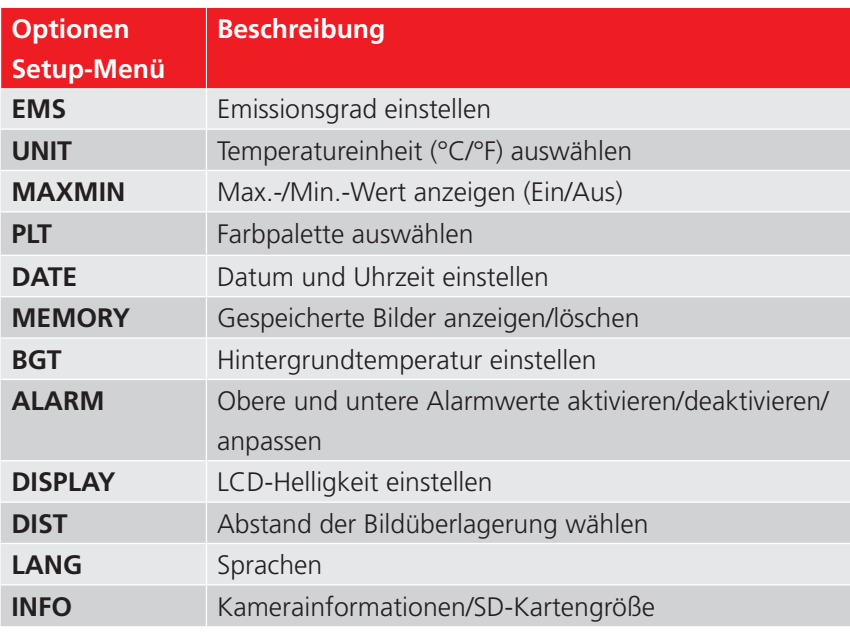

## Setup-Menü Fortsetzung

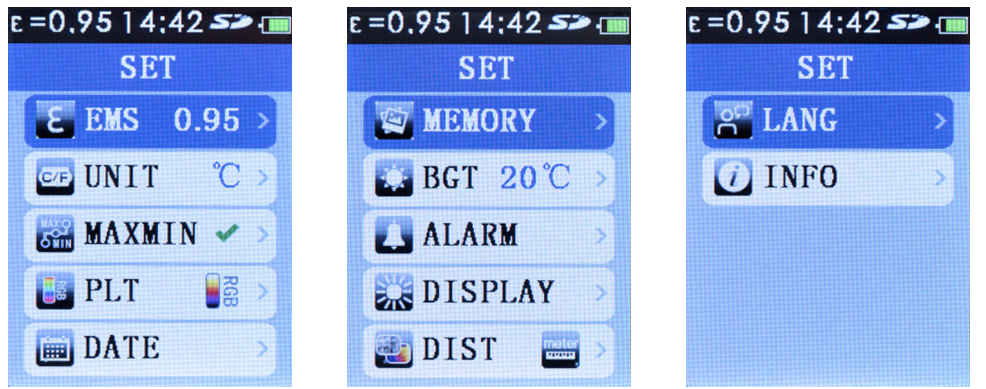

#### 7. Setup-Menü Emissionsgrad

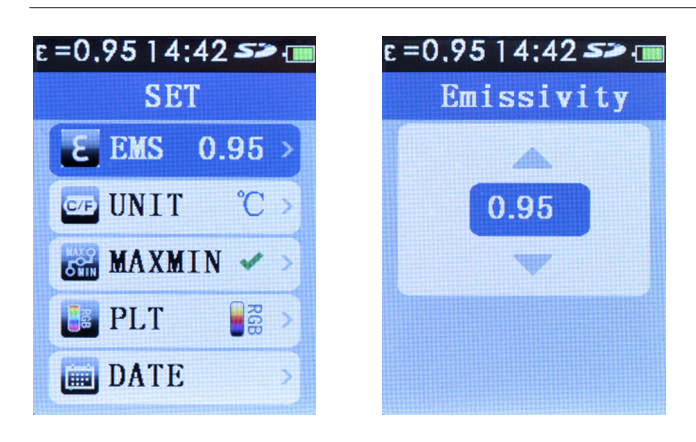

Hinweis: Sämtliche Einstellungen bleiben beim Ausschalten des Geräts gespeichert.

Drücken Sie die **MENU**-Taste, um das Setup-Menü aufzurufen. Markieren Sie mit den Navigationstasten **NACH OBEN/NACH UNTEN** den Menüpunkt EMS.

Der aktuelle Emissionsgrad wird angezeigt. Drücken Sie die **Enter**-Taste und stellen Sie anschließend über die Navigationstasten **NACH OBEN/NACH UNTEN** den Emissionsgrad ein. Drücken Sie die **MENU**-Taste. Der neue Wert ist nun gespeichert und wird angezeigt. Drücken Sie die **MENU**-Taste erneut, um das Setup-Menü zu verlassen.

#### **7.1 Emissionsgrad**

Der Emissionsgrad gibt an, wie viel Energie von der Oberfläche eines Materials oder Objekts im Vergleich zu einem idealen Wärmestrahler, einem so genannten schwarzen Körper, abgestrahlt wird.

Der Wert liegt zwischen 0 (für einen perfekten Reflektor) und 1 (für einen perfekten Wärmestrahler).

Der Emissionsgrad einer Oberfläche hängt von zwei Variablen ab: dem Material und den Oberflächeneigenschaften. Eine polierte Metalloberfläche hat einen niedrigen Emissionsgrad, während eine oxidierte Metalloberfläche einen relativ hohen Emissionsgrad hat. Der Emissionsgrad hängt auch von der Temperatur der Oberfläche ab.

Normalerweise haben 90 % der organischen Materialien sowie lackierte oder oxidierte Oberflächen einen Emissionsgrad von 0,95. Bei Messungen von glänzenden oder polierten Metalloberflächen kann es zu ungenauen Messwerten kommen. Um dem vorzubeugen, decken Sie die zu messende Oberfläche mit Abdeckband oder mattem schwarzem Lack ab und warten Sie, bis das Band bzw. der Lack die gleiche Temperatur wie das darunter liegende Material erreicht hat. Eine genaue Messung kann dann auf der abgeklebten/lackierten Oberfläche erfolgen.

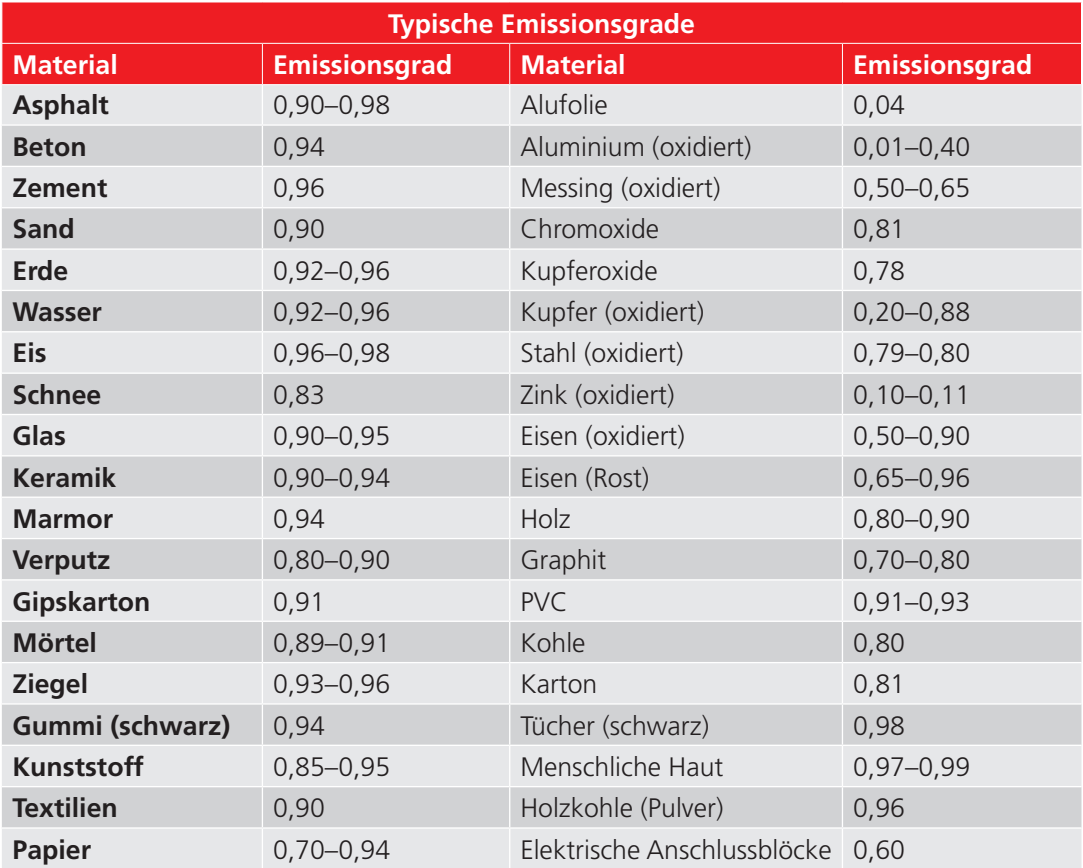

## 8. Setup-Menü Temperatureinheit (°C/°F)

Drücken Sie die **MENU**-Taste, um das Setup-Menü aufzurufen. Markieren Sie mit den Navigationstasten **NACH OBEN/ NACH UNTEN** den Menüpunkt **UNIT**.

Die aktuelle Temperatureinheit wird angezeigt. Drücken Sie die **Enter**-Taste und drücken Sie die Navigationstasten **NACH OBEN/NACH UNTEN**, um °C oder °F auszuwählen. Drücken Sie die **Enter**-Taste. Die Auswahl wird gespeichert und angezeigt. Drücken Sie die **MENU**-Taste erneut, um das Setup-Menü zu verlassen.

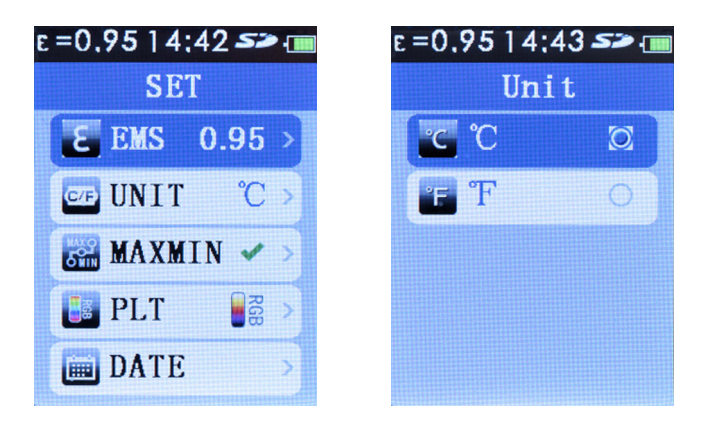

#### 9. Setup-Menü MAXMIN-Einstellungen

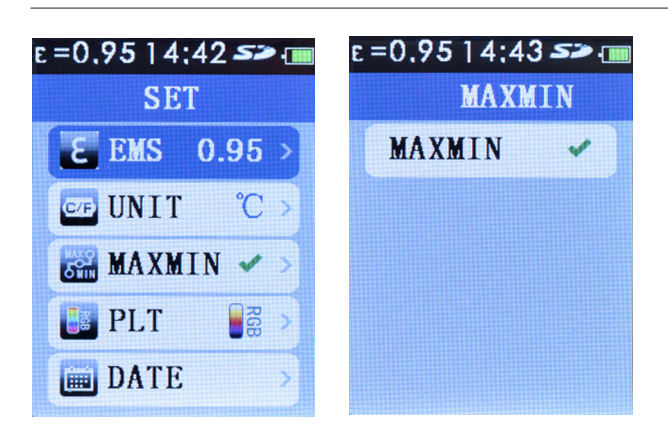

Wenn die **MAXMIN**-Einstellung aktiviert ist, zeigt sie die Position der höchsten und niedrigsten Temperaturen sowie deren Werte unten auf der LCD-Anzeige an.

Rotes Quadrat x = höchste Temperatur

Grünes Quadrat n = niedrigste Temperatur

Drücken Sie die **MENU**-Taste, um das Setup-Menü aufzurufen. Markieren Sie mit den Navigationstasten **NACH OBEN/NACH UNTEN** den Menüpunkt **MAXMIN**. Die Option **MAXMIN** ist entweder  $\blacktriangleright$  (Ein) oder X (Aus)

Um die MAXMIN-Option zu aktivieren oder zu deaktivieren, drücken Sie die **Enter**-Taste. Drücken Sie die **Enter**-Taste erneut, um MAXMIN zu aktivieren oder zu deaktivieren. Drücken Sie die **MENU**-Taste zweimal, um das Setup-Menü zu verlassen.

Wenn die MAXMIN-Option deaktiviert ist, werden keine MAXMIN-Messwerte angezeigt.

## 10. Setup-Menü PLT-Einstellungen (Thermal Display Palette)

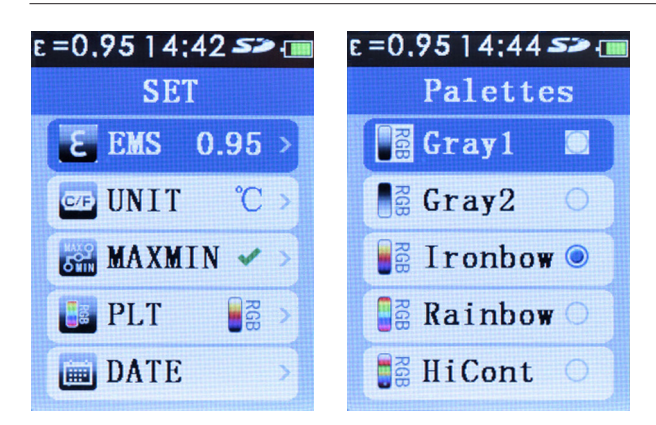

Mit der **PLT**-Einstellung kann die thermische Anzeigepalette der Bilder auf der LCD-Anzeige durch den Benutzer gewählt werden.

Drücken Sie die **MENU**-Taste, um das Setup-Menü aufzurufen. Markieren Sie mit den Navigationstasten **NACH OBEN/NACH UNTEN** den Menüpunkt **PLT**. Drücken Sie die **Enter**-Taste.

Markieren Sie mit den Navigationstasten **NACH OBEN/NACH UNTEN** die gewünschte Palette. Drücken Sie die **Enter**-Taste, um die ausgewählte Palette zu speichern. Drücken Sie die **MENU**-Taste, um das Setup-Menü zu verlassen. Die ausgewählte Palette wird nun angezeigt.

#### 11. Setup-Menü DATE-Einstellungen

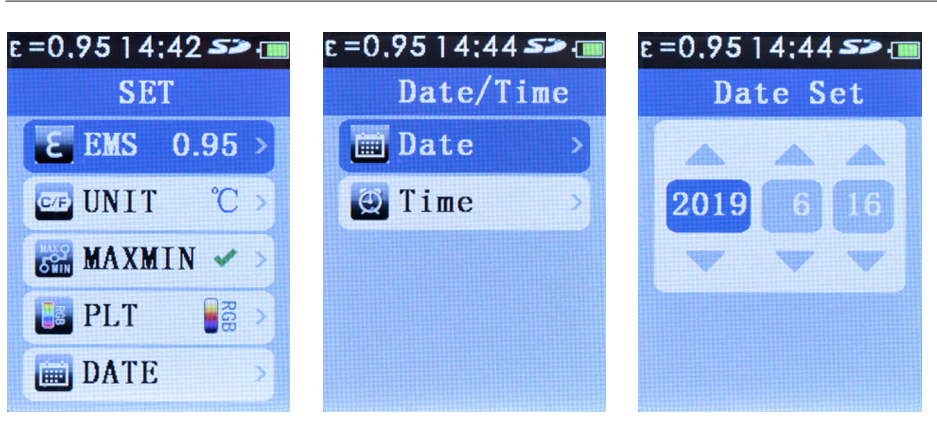

Drücken Sie die **MENU**-Taste, um das Setup-Menü aufzurufen. Markieren Sie mit den Navigationstasten **NACH OBEN/NACH UNTEN** den Menüpunkt **DATE**. Drücken Sie die **Enter**-Taste.

Markieren Sie mit den Navigationstasten **NACH OBEN/NACH UNTEN** die Datumseinstellungen. Drücken Sie die **Enter**-Taste, um das Datum einzustellen. Drücken Sie wiederholt die **Enter**-Taste, um das Jahr, den Monat und den Tag auszuwählen.

Mit den Navigationstasten **UP/DOWN** können Sie das Jahr, den Monat und den Tag ändern

Sobald Sie das Datum eingestellt haben, drücken Sie dreimal die **MENU**-Taste, um das Setup-Menü zu verlassen.

## 12. Setup-Menü TIME-Einstellungen (24 Stunden)

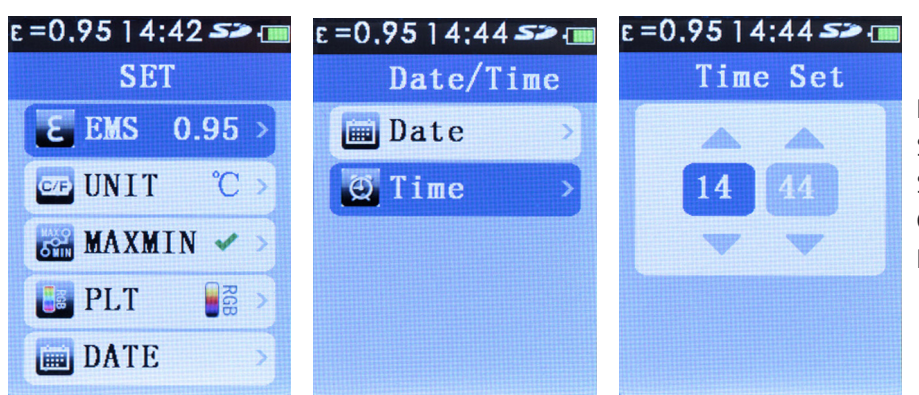

Drücken Sie die **MENU**-Taste, um das Setup-Menü aufzurufen. Markieren Sie mit den Navigationstasten **NACH OBEN/NACH UNTEN** den Menüpunkt **DATE**. Drücken Sie die **Enter**-Taste.

Markieren Sie mit den Navigationstasten **NACH OBEN/NACH UNTEN** die **Uhrzeit**-Einstellungen. Drücken Sie die **Enter**-Taste, um die Uhrzeit einzustellen. Drücken Sie wiederholt die **Enter**-Taste, um die Stunden und die Minuten auszuwählen.

Mit den Navigationstasten **NACH OBEN/NACH UNTEN** können Sie die Stunden und die Minuten ändern

Sobald Sie die Uhrzeit eingestellt haben, drücken Sie dreimal die **MENU**-Taste, um das Setup-Menü zu verlassen.

## 13. Setup-Menü MEMORY/gespeicherte Bilder

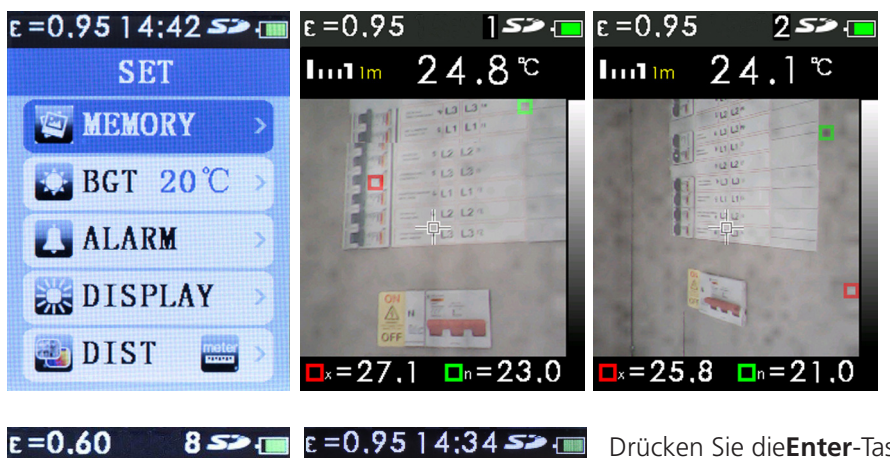

Unter **MEMORY** können Sie Bilder anzeigen und löschen.

Drücken Sie die **MENU**-Taste, um das Setup-Menü aufzurufen. Markieren Sie mit den Navigationstasten **NACH OBEN/NACH UNTEN** den Menüpunkt **MEMORY**.

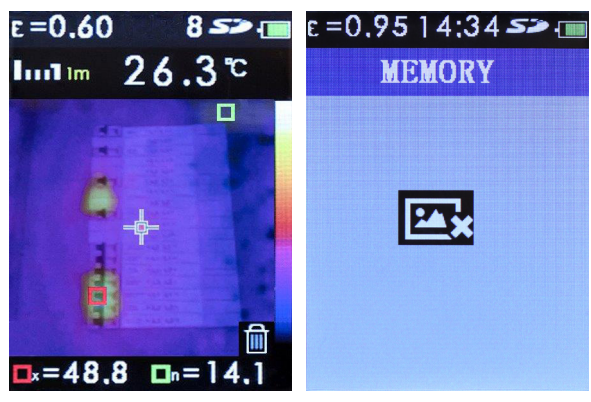

Drücken Sie die**Enter**-Taste und blättern Sie mit den Navigationstasten **NACH OBEN/NACH UNTEN** durch die gespeicherten Bilder.

Während die gespeicherten Bilder ausgewählt werden, wird kurz in der rechten oberen Ecke der Anzeige neben dem SD-Symbol die gespeicherte Bildnummer angezeigt.

Um ein Bild zu löschen, wählen Sie das Bild mit den Navigationstasten **NACH OBEN/NACH UNTEN** aus. Drücken Sie die **Enter**-Taste, um das Bild für das Löschen auszuwählen (auf dem Bild wird ein Papierkorb-Symbol angezeigt). Drücken Sie die **Enter**-Taste, um das Bild zu speichern.

**Hinweis:** Wenn alle Bilder gelöscht wurden, wird ein leerer **MEMORY**-Bildschirm angezeigt. Drücken Sie die **MENU**-Taste zweimal, um das Setup-Menü **MEMORY** zu verlassen.

Sie können auf gespeicherte Bilder über einen PC zugreifen, indem Sie das mitgelieferte USB-Kabel mit einem USB-Anschluss eines PCs verbinden. Die Micro-SD-Karte wird vom PC als Wechseldatenträger erkannt. Die Bilddateien befinden sich in einem Ordner mit dem Namen "IMG". Alternativ können Sie die Micro-SD-Karte aus der Kamera entnehmen und sie mithilfe des mitgelieferten SD-Kartenadapters in einen SD-Kartenslot eines PCs einsetzen.

#### 14. Setup-Menü BGT Hintergrundtemperatur-Einstellungen

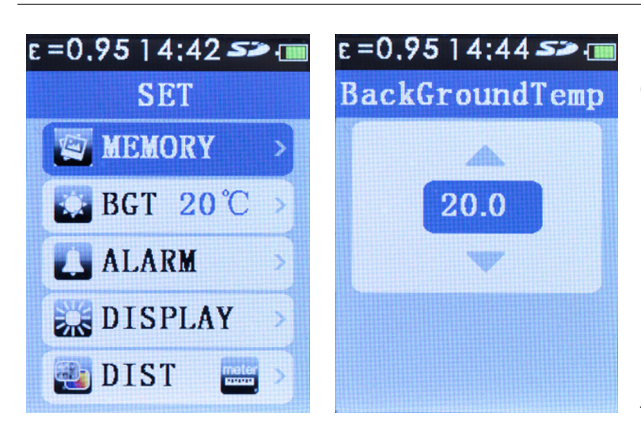

Über die BGT-Einstellung können Sie die Hintergrundtemperatur einstellen.

Drücken Sie die **MENU**-Taste, um das Setup-Menü aufzurufen. Markieren Sie mit den Navigationstasten **NACH OBEN/ NACH UNTEN** den Menüpunkt **BGT**. Die eingestellte Hintergrundtemperatur wird angezeigt.

Drücken Sie die **Enter**-Taste und stellen Sie mit den Navigationstasten **NACH OBEN/NACH UNTEN** die Hintergrundtemperatur ein. Drücken Sie die **Enter**-Taste, um die Temperatur zu speichern.

Drücken Sie die **MENU**-Taste, um das Setup-Menü zu verlassen.

## 15. Setup-Menü Unteren/oberen Temperaturalarm-Einstellungen

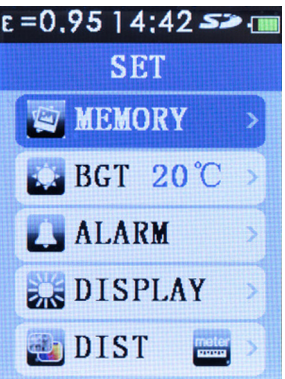

Bei Bedarf können Sie über die ALARM-Einstellung entweder einen Alarm für den obere oder untere Temperaturschwellenwert oder für beide Schwellenwerte einrichten. Sobald der obere bzw. untere Schwellenwert angezeigt wird, wird ein Ton ausgegeben.

Drücken Sie die **MENU**-Taste, um das Setup-Menü aufzurufen. Markieren Sie mit den Navigationstasten **NACH OBEN/NACH UNTEN** den Menüpunkt **ALARM**. Drücken Sie die **Enter**-Taste, um den Alarm zu aktivieren, zu deaktivieren oder einzustellen.

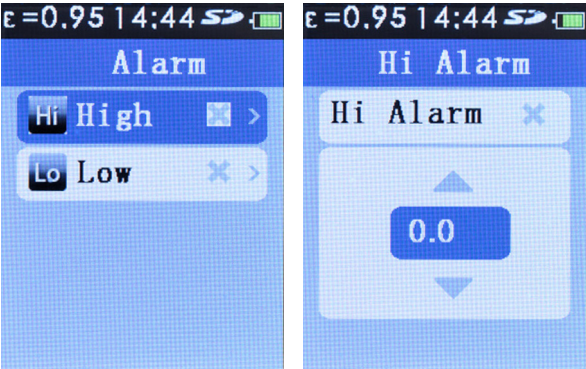

## **Oberer Alarm-Schwellenwert** Markieren Sie mit den Navigationstasten **NACH OBEN/NACH UNTEN** den Menüpunkt High. Drücken Sie die **Enter**-Taste.

Stellen Sie mit den Navigationstasten **NACH OBEN/NACH UNTEN** den oberen Alarm-Schwellenwert ein. Drücken Sie die **Enter**-Taste, um den oberen Alarm *zu* aktivieren.

Drücken Sie die **MENU**-Taste dreimal, um das ALARM- und Setup-Menü zu verlassen, oder einmal, um den unteren Alarm-Schwellenwert zu aktivieren, zu deaktivieren bzw. einzustellen.

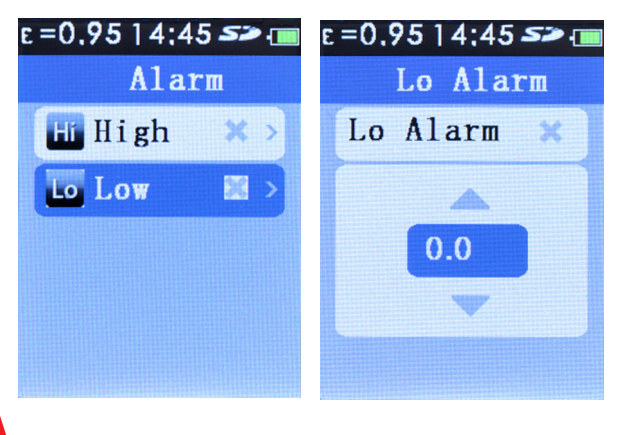

#### **Unterer Alarm-Schwellenwert**

Markieren Sie mit den Navigationstasten **NACH OBEN/NACH UNTEN** den Menüpunkt Low.

Stellen Sie mit den Navigationstasten **NACH OBEN/NACH UNTEN** den unteren Alarm-Schwellenwert ein. Drücken Sie die **Enter**-Taste, um den unteren Alarm  $\blacktriangledown$  zu aktivieren.

Drücken Sie die **MENU**-Taste dreimal, um das ALARM- und Setup-Menü zu verlassen, oder einmal, um den oberen Alarm-Schwellenwert zu aktivieren, zu deaktivieren bzw. einzustellen (siehe oben).

## 16. Setup-Menü LCD-Helligkeit

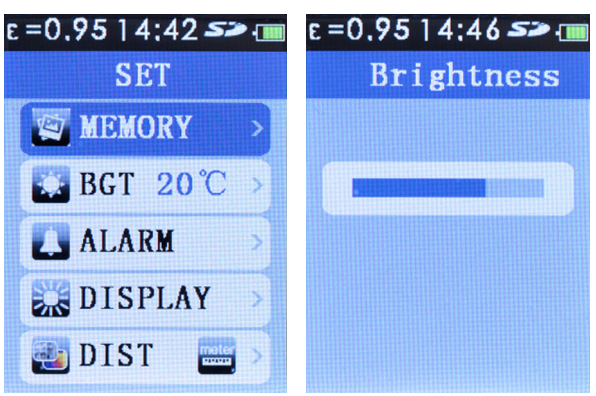

Mit der DISPLAY-Einstellung können Sie die LCD-Helligkeit einstellen.

Drücken Sie die **MENU**-Taste, um das Setup-Menü aufzurufen. Markieren Sie mit den Navigationstasten **NACH OBEN/NACH UNTEN** den Menüpunkt **DISPLAY**.

Drücken Sie die **Enter**-Taste und stellen Sie mit den Navigationstasten **NACH OBEN/NACH UNTEN** die Helligkeit ein. Drücken Sie die **MENU**-Taste zweimal, um das Setup-Menü zu verlassen.

## 17. Setup-Menü Bildüberlagerung (metrisch/Zollmaß)

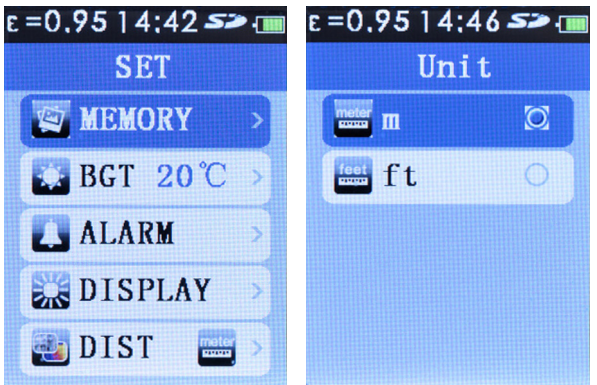

Drücken Sie die **MENU**-Taste, um das Setup-Menü aufzurufen. Markieren Sie mit den Navigationstasten **NACH OBEN/NACH UNTEN** den Menüpunkt DIST. Drücken Sie die **Enter**-Taste.

Wählen Sie mit den Navigationstasten **NACH OBEN/NACH UNTEN** die Einheit (Meter oder Fuß) aus. Drücken Sie die **Enter**-Taste, um die ausgewählte Einheit zu speichern. Drücken Sie die **MENU**-Taste, um das Setup-Menü zu verlassen.

Im Messmodus können Sie mit der **LINKEN** und **RECHTEN** Navigationstaste den Abstand der Bildüberlagerung einstellen.

#### 18. Setup-Menü Sprachauswahl

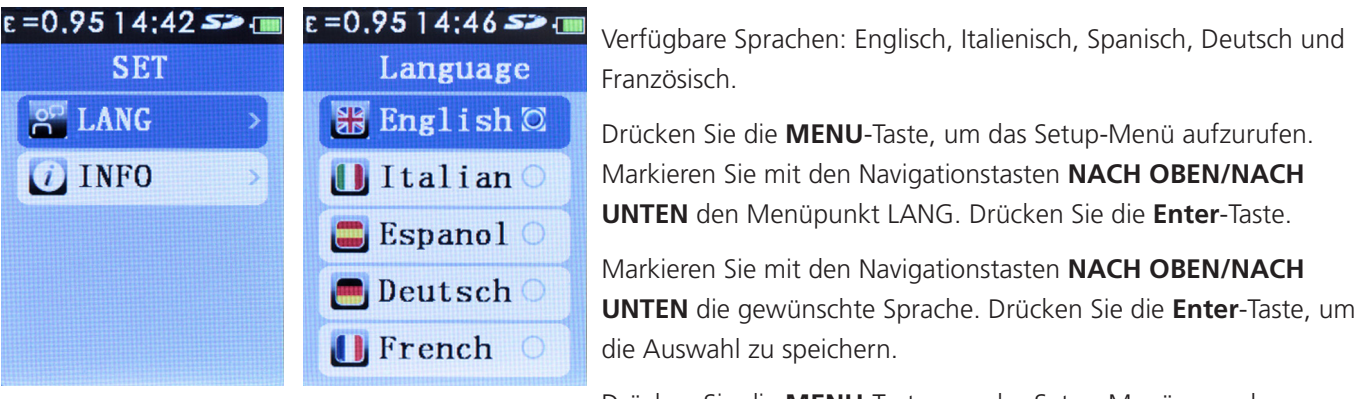

Drücken Sie die **MENU**-Taste, um das Setup-Menü zu verlassen.

## 19. Setup-Menü Kamerainformationen

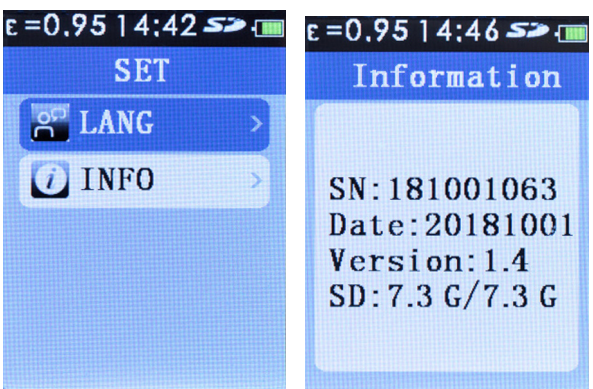

In der Option **INFO** des Setup-Menüs werden die Seriennummer der Kamera, das Herstellungsdatum, die Firmware-Version sowie die Größe der eingebauten Micro-SD-Karte angezeigt.

Drücken Sie die **MENU**-Taste, um das Setup-Menü aufzurufen. Markieren Sie mit den Navigationstasten **NACH OBEN/NACH UNTEN** den Menüpunkt **INFO**. Drücken Sie die **Enter**-Taste.

Drücken Sie die **MENU**-Taste zweimal, um das Setup-Menü zu verlassen.

**Bildaufnahme und Datenspeicherung**

#### 20. Technische Daten

#### **Temperatur**

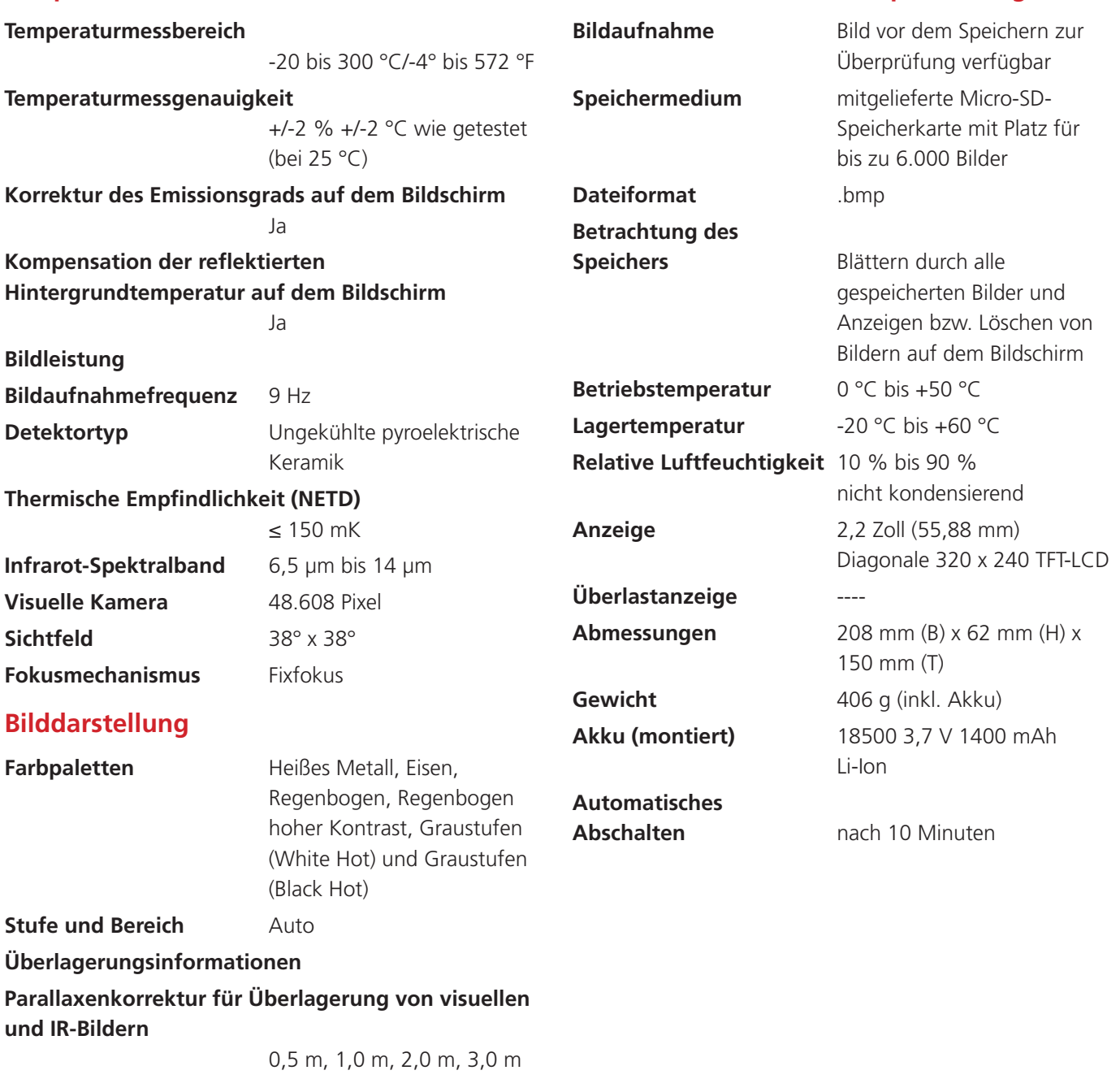

**Anz.Optionen** Überlagerung von visuellen und Infrarotbildern von Vollinfrarotbild zu Vollvisuellbild in 25-%-Schritten

**Verfolgung heißer und kalter Punkte** Ja

#### 21. Wartung

Versuchen Sie nicht, die Kamera zu reparieren. Es enthält keine Bauteile, die vom Anwender gewartet werden können. Reparatur oder Wartung dürfen nur von qualifizierten Mitarbeitern durchgeführt werden.

#### 22. Reinigung

Das Gehäuse von Zeit zu Zeit mit einem trockenen Tuch und Reinigungsmittel abwischen. Keine scheuernden Mittel oder Lösungsmittel verwenden.

#### 23. WEEE-Richtlinie

Das Symbol einer durchgestrichenen Abfalltonne auf dem Gerät und auf dem Akku weist darauf hin, dass das Produkt nach dem Ende der Nutzungsdauer nicht im Hausmüll entsorgt werden darf. Megger ist im Vereinigten Königreich (UK) als Hersteller von Elektro- und Elektronikgeräten registriert. Die Registrierungsnummer lautet WEE/DJ2235XR.

Nutzer von Megger-Produkten im Vereinigten Königreich können diese am Ende der Nutzungsdauer entsorgen, indem Sie sich an B2B Compliance wenden (Internet: www.b2bcompliance.org.uk, Telefon: +44 (0)1691 676124). Nutzer von Megger-Produkten in anderen Ländern der EU können sich an das nationale Megger-Unternehmen oder den zuständigen Vertrieb wenden.

#### **Entsorgung der Batterien**

Der Akku in diesem Produkt ist gemäß der Batterierichtlinie als tragbarer Akku klassifiziert. Setzen Sie sich bitte mit Megger Ltd. in Verbindung, wenn Sie Informationen zur sicheren Entsorgung dieses Akkus benötigen. Informationen zur Entsorgung der Batterien in anderen Ländern der EU können Sie bei Ihrem lokalen Vertrieb erhalten. Megger ist im Vereinigten Königreich (GB) als Hersteller von Batterien registriert. Die Registrierungsnummer lautet BPRN01235.

Weitere Informationen finden Sie unter www.megger.com.

#### 24. Gewährleistung (2 Jahre)

Für dieses Messgerät wird dem Ersterwerber auf Mängel an Material und Verarbeitung eine Gewährleistung für den Zeitraum von 2 Jahren ab Kaufdatum gewährt. Während dieser Gewährleistungszeit tauscht der Hersteller nach seinem Ermessen das Gerät entweder aus oder repariert es, wenn ein Mangel oder eine Störung nachgewiesen wird. Diese Gewährleistung erstreckt sich nicht auf Sicherungen, Einwegbatterien oder eine Beschädigung durch falsche Verwendung, Nichtbeachtung, Unfall, nicht autorisierte Reparatur, Änderung, Verschmutzung oder nicht normale Bedingungen für den Betrieb oder Umgang.

Eventuelle stillschweigende Garantien, die sich aus dem Kauf dieses Produktes ergeben, einschließlich, aber nicht begrenzt auf stillschweigende Garantien für die Marktfähigkeit und Eignung für einen bestimmten Zweck, sind auf die vorgenannten Punkte beschränkt. Der Hersteller ist nicht haftbar dafür, dass das Messgerät nicht verwendet werden kann, oder für anderweitige Neben- oder Folgeschäden, Ausgaben oder wirtschaftliche Verluste oder für beliebige Ansprüche oder für Ansprüche aus derartigen Schäden, Ausgaben oder wirtschaftlichen Verlusten. Die Gesetze einiger Bundesstaaten oder Länder können davon abweichen. Daher gelten die oben genannten Einschränkungen oder Ausschlüsse für Sie evtl. nicht.

**Megger Limited Archcliffe Road Dover Kent CT17 9EN**

**Tel.: +44 (0) 1304 502 101 Fax: +44 (0) 1304 207 342 www.megger.com** 

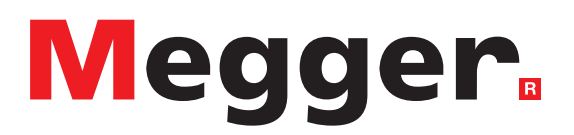

#### **Lokales Vertriebsbüro**

Megger Limited Archcliffe Road Dover Kent CT17 9EN ENGLAND Tel.: +44 (0)1 304 502101 Fax: +44 (0)1 304 207342

#### **Produktionsstandorte**

Megger Limited Archcliffe Road Dover Kent CT17 9EN ENGLAND Tel.: +44 (0)1 304 502101 Fax: +44 (0)1 304 207342 Megger GmbH Obere Zeil 2 61440 Oberursel, GERMANY Tel.: 06171-92987-0 Fax: 06171-92987-19

Megger USA – Dallas 4271 Bronze Way Dallas, TX 75237-1019 USA Tel.: 800 723 2861 (nur USA) Tel.: +1 214 333 3201 Fax: +1 214 331 7399 USsales@megger.com

Megger USA – Valley Forge Valley Forge Corporate Center 2621 Van Buren Avenue Norristown Pennsylvania, 19403 USA Tel.: +1-610 676 8500 Fax: +1-610-676-8610

Megger AB Rinkebyvägen 19, Box 724,  $SF-182117$ DANDERYD Tel.: 08 510 195 00 E-Mail: seinfo@megger.com

Dieses Gerät wurde in China hergestellt

Das Unternehmen behält sich Änderungen der technischen Daten oder der Bauart ohne vorherige Ankündigung vor.

#### Megger ist ein eingetragenes Warenzeichen

Thermal caerma\_TC3231\_UG 06 2020

© Megger Limited 2019 www.megger.com